# **RMP-D8 Network Configuration Guide**

### **Background**

There are two possible network configurations for connecting an RMP-D8:

**Automatic (DHCP):** IP address assignment is automatic, as defined by the DHCP server capability that is built into most standard routers.

*Note: If you are working within a more complex network configuration, consult your IT administrator before attempting any changes.*

**Manual:** IP address assignment is manual (must be configured by the user/IT administrator).

*Note: There are multiple different IPv4 address formats, but the examples given in this document apply regardless of format.*

### **Useful Links:**

<https://www.audinate.com/learning/training-certification/video-tutorials>

<https://www.audinate.com/learning/training-certification/dante-certification-program>

### **DHCP (Automatic) Configuration Method:**

- 1) Connect your DHCP Server (router) to a gigabit network switch.
- 2) Connect your computer to the network switch.
- 3) While powered off, connect the RMP-D8 to the network switch first, then POWER ON (this guarantees that the RMP-D8 will pick up the correct IP address from your DHCP server)

On your computer, navigate to the network preferences panel and make sure your computer is configured to "Automatic (DHCP)". Write down your computer's IP address for reference.

Typically, most standard routers will assign IP addresses via DHCP in the following format:

**IPv4 Address: 192**.**168**.**1**.X (where "X" is a number between 2 and 254)

**Gateway: 192**.**168**.**1**.1 (this is the IP address of your router)

**Subnet Mask: 255**.**255**.**255**.0 (this "mask" identifies the subnet of your network configuration). Fields with value "255" are part of the subnet, fields with value "0" are not.

The fields in **bold** all correspond to your network **SUBNET**. In the example above, the network subnet is:

### **192.168.1**

For the RMP-D8 to be seen in Dante Controller, Dante Virtual Soundcard, and the RMP-D8 control app, the subnets for your computer and the RMP-D8(s) **MUST** be identical.

By default, DHCP should automatically configure these fields properly, but it is important to understand what these values mean for troubleshooting purposes as well as setting up Link Local/manual IP addressing.

## **Windows PC - Automatic**

To view your current IPv4 address for your computer, follow these steps:

**Step 1:** Type "Ethernet Settings" in the Windows search bar.

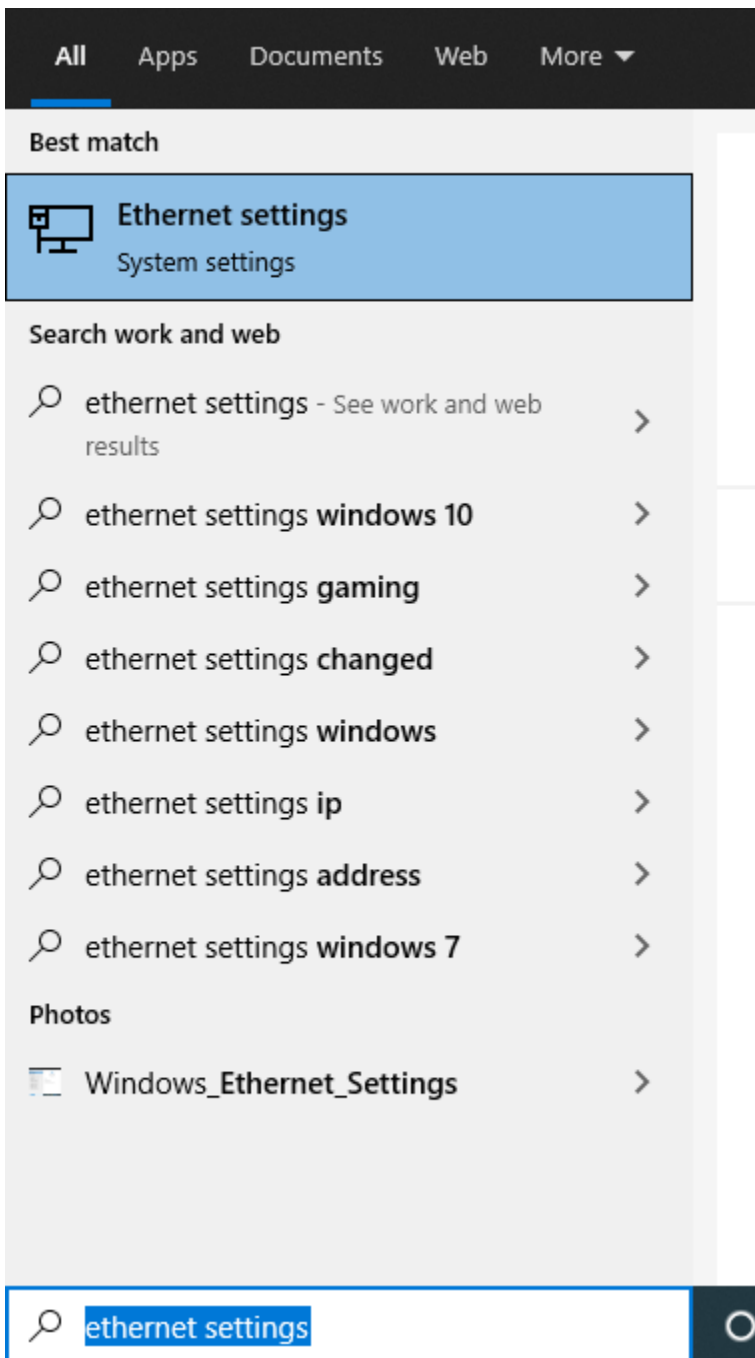

**Step 2:** Click on your available ethernet network that is connected to the RMP-D8.

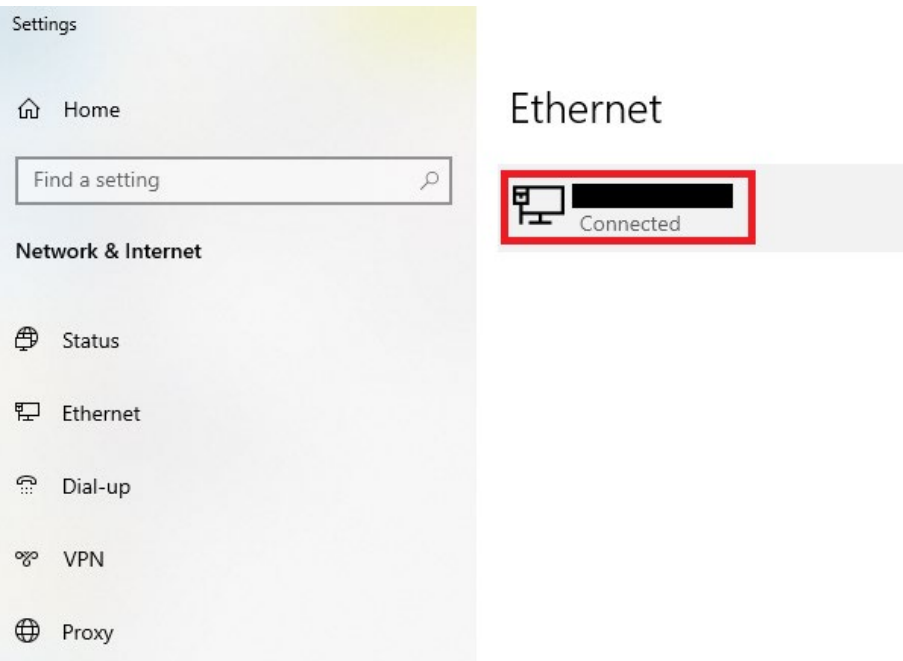

**Step 3:** View your current IP address for your computer.

# IP settings

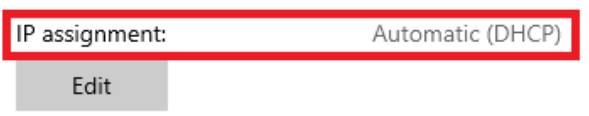

# Properties

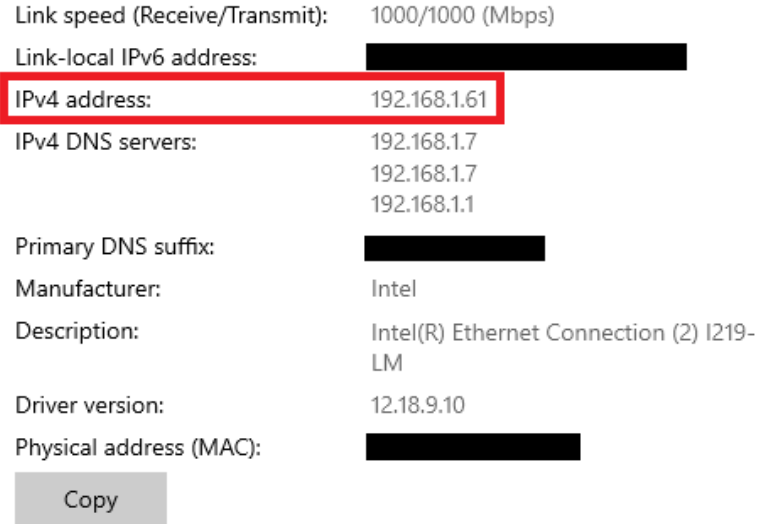

#### **Mac – Automatic**

**Step 1:** Click on the Apple icon in the top left of the menu bar and locate "System Preferences" in the drop-down menu. Click to open.

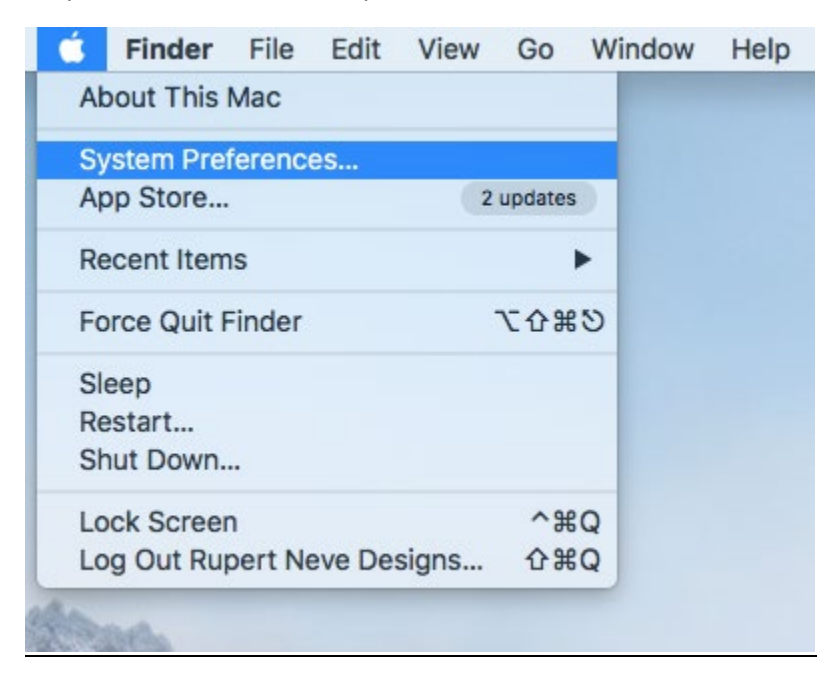

**Step 2:** Locate the "Network" app and click to open.

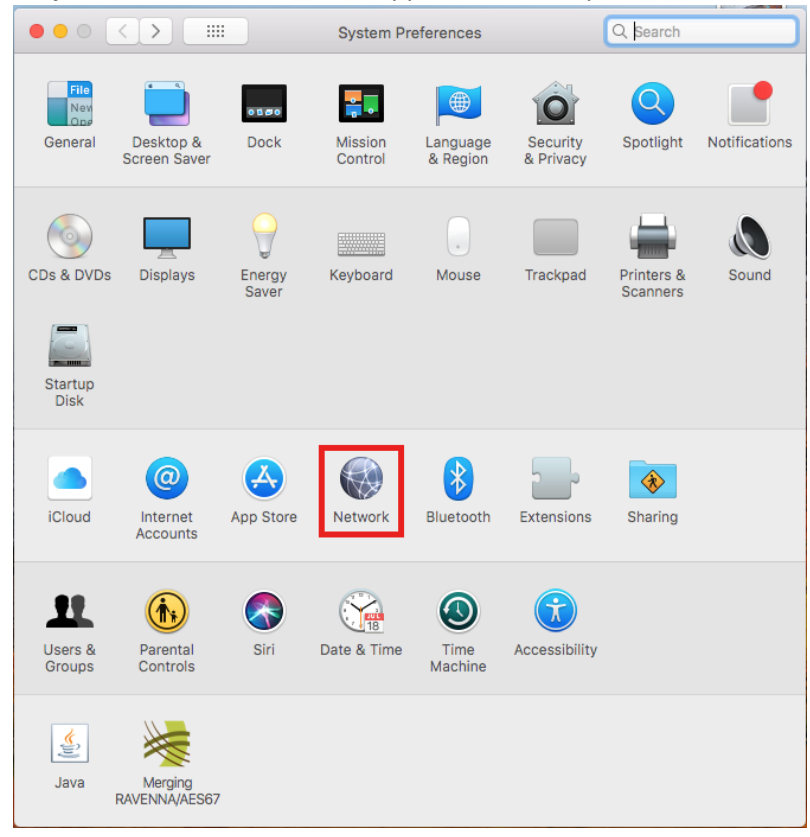

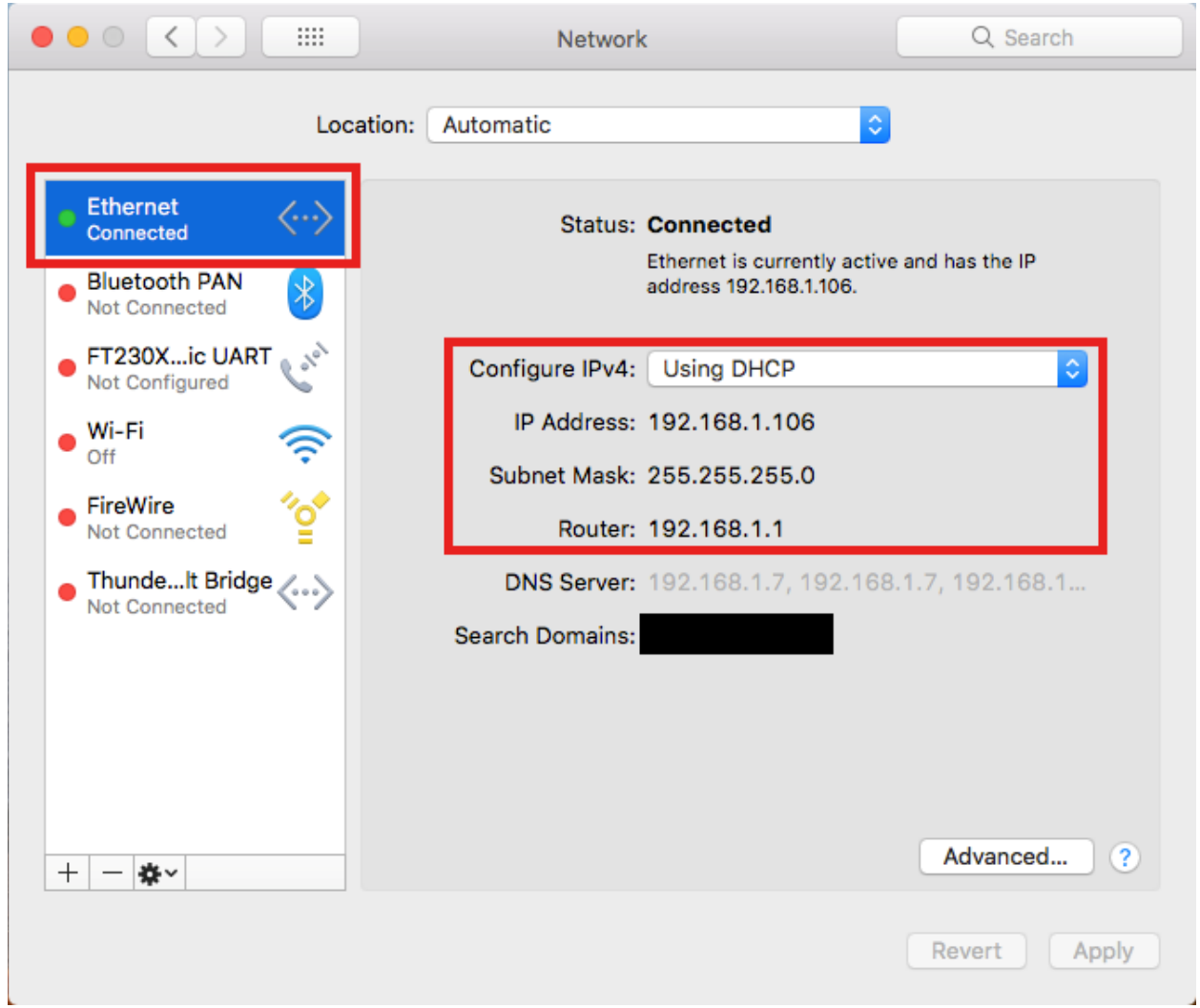

**Step 3:** Click on the "Ethernet" tab in the sidebar and view your network info.

### **Manual Configuration Method:**

If there is no DHCP server on the network connected to the RMP-D8, the RMP will auto-assign its own IP address.

The RMP-D8 will use an IP address with the following format:

**169.254.**X**.**X where "X" is a number between 2 and 254.

The **SUBNET** will always be: **169.254**

Therefore, the **SUBNET MASK** will always be **255**.**255**.0.0

Using this information, you must manually configure your computer's network preferences to operate on the same subnet, utilizing the same subnet mask.

### **Manual Configuration:**

- 1) Open Dante Controller and navigate to the Device Info Tab.
- 2) Locate the "Primary Address" field. This is the RMP-D8 IP Address. This can also be found by pressing the RMP-D8 front panel CONFIG button 3 times to see the "Primary" IP address. Write down this IP address for reference.
- 3) Open your computer's network preferences and set the network configuration to "Manual."
- 4) Follow the example below:

#### **Manual Configuration Example:**

RMP-D8 IP Address (found in Device Info in Dante Controller or RMP-D8 front panel): **169**.**254**.142.151

Computer IP: **169**.**254**.142.2 (169.254 is the SUBNET, but the other two fields do not have to be exact, as long as they are values between 2 and 254.

Subnet Mask: **255**.**255**.0.0

Gateway: 169.254.1.1

DNS Servers (if necessary): 169.254.1.1

In addition to configuring your computer's IPv4 address manually, you must also verify that the "MyIP" field in the lower left-hand corner of the RMP-D8 Control App is set to the same IP address as your computer.

### **Windows PC – Manual**

**Step 1:** Type "network connections" into the Windows search bar. Click on "View Network Connections."

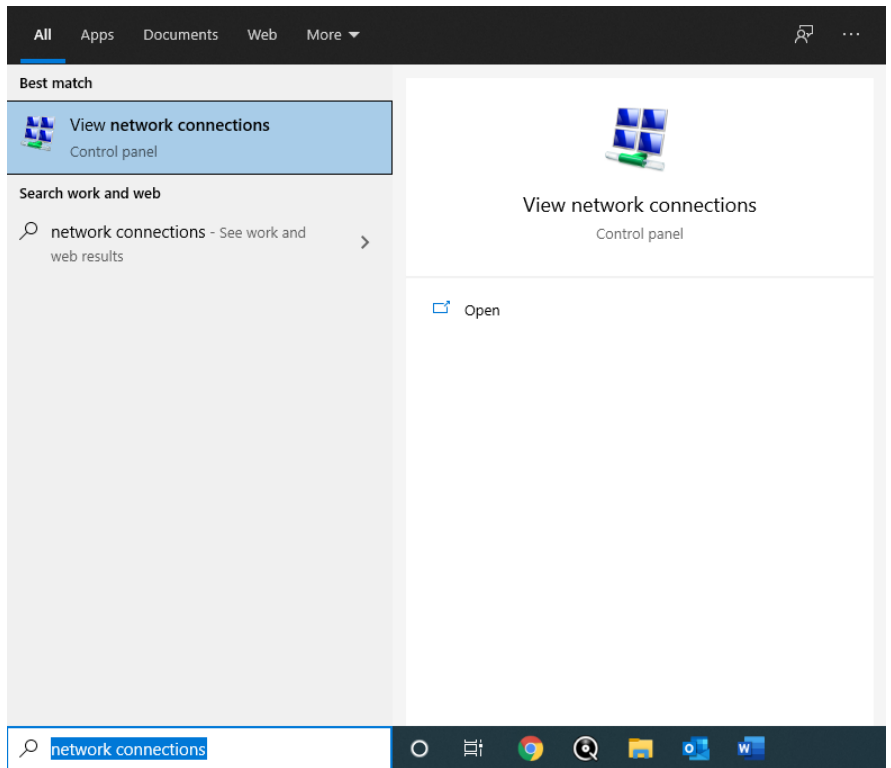

**Step 2:** Right click on "Ethernet" and select "Properties from the drop-down menu.

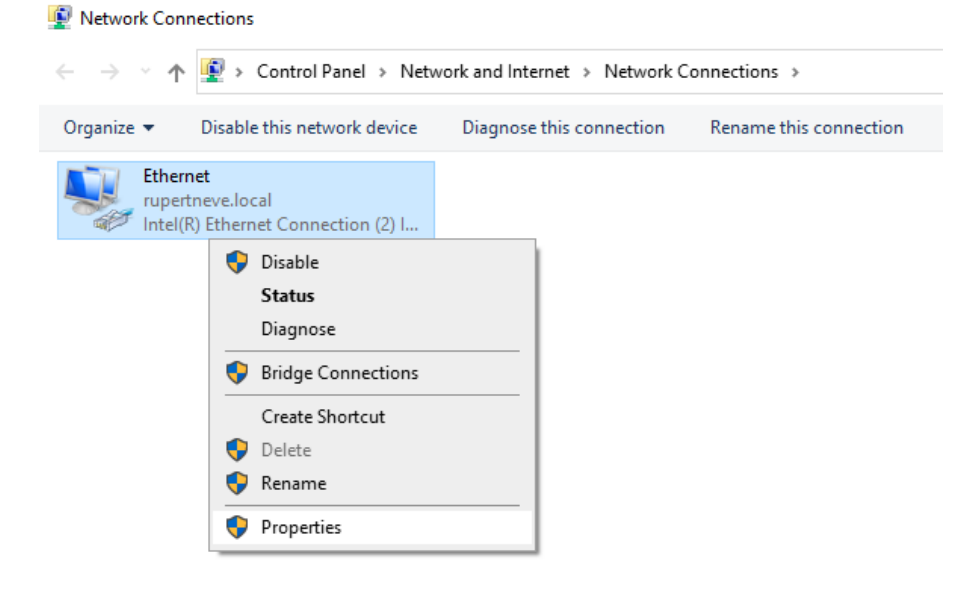

**Step 3:** Double click on "Internet Protocol Version 4 (TCP/IPv4)."

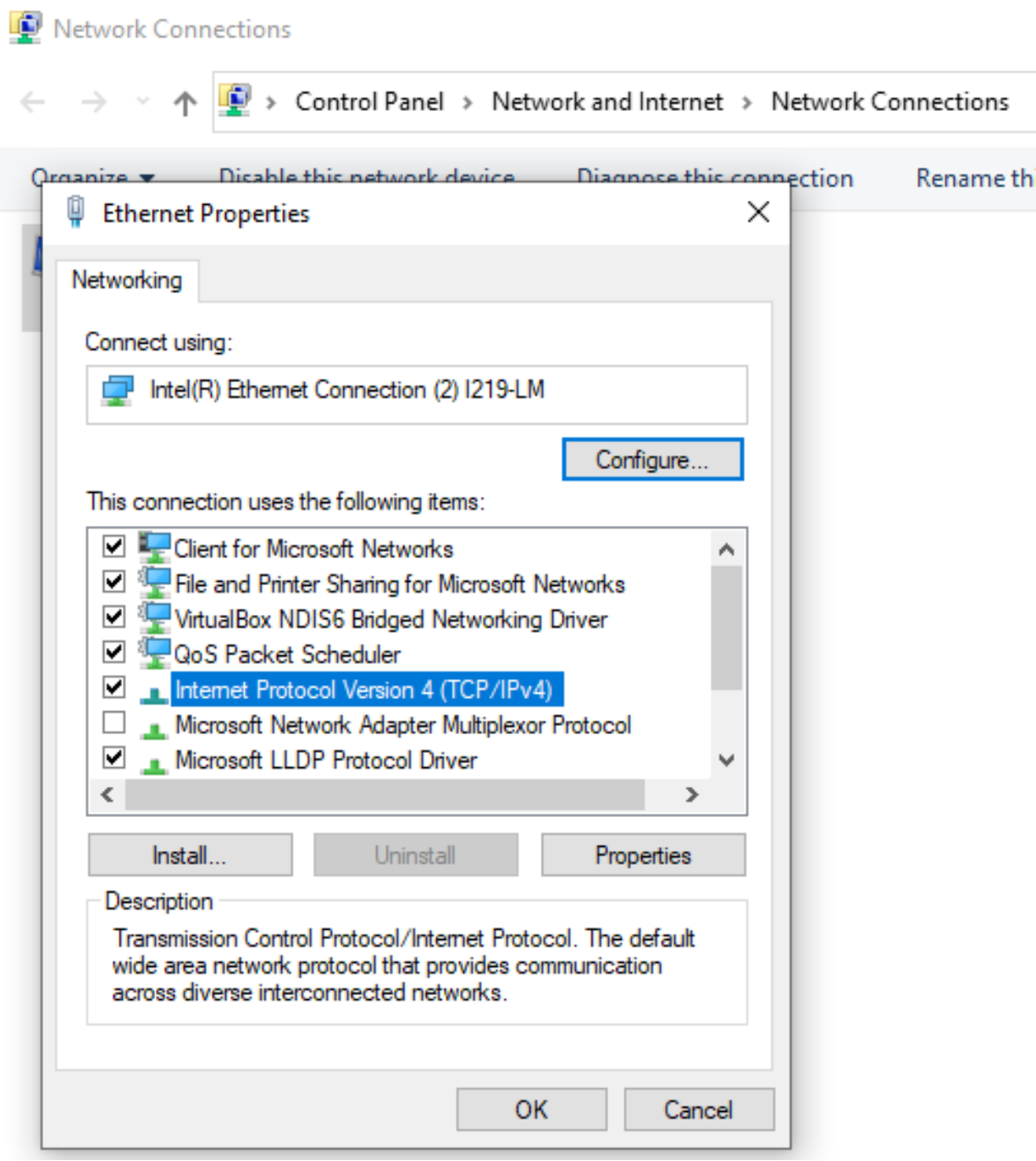

**Step 4:** Enter in the manual address configuration that matches your RMP-D8's subnet and click "OK" to update network settings.

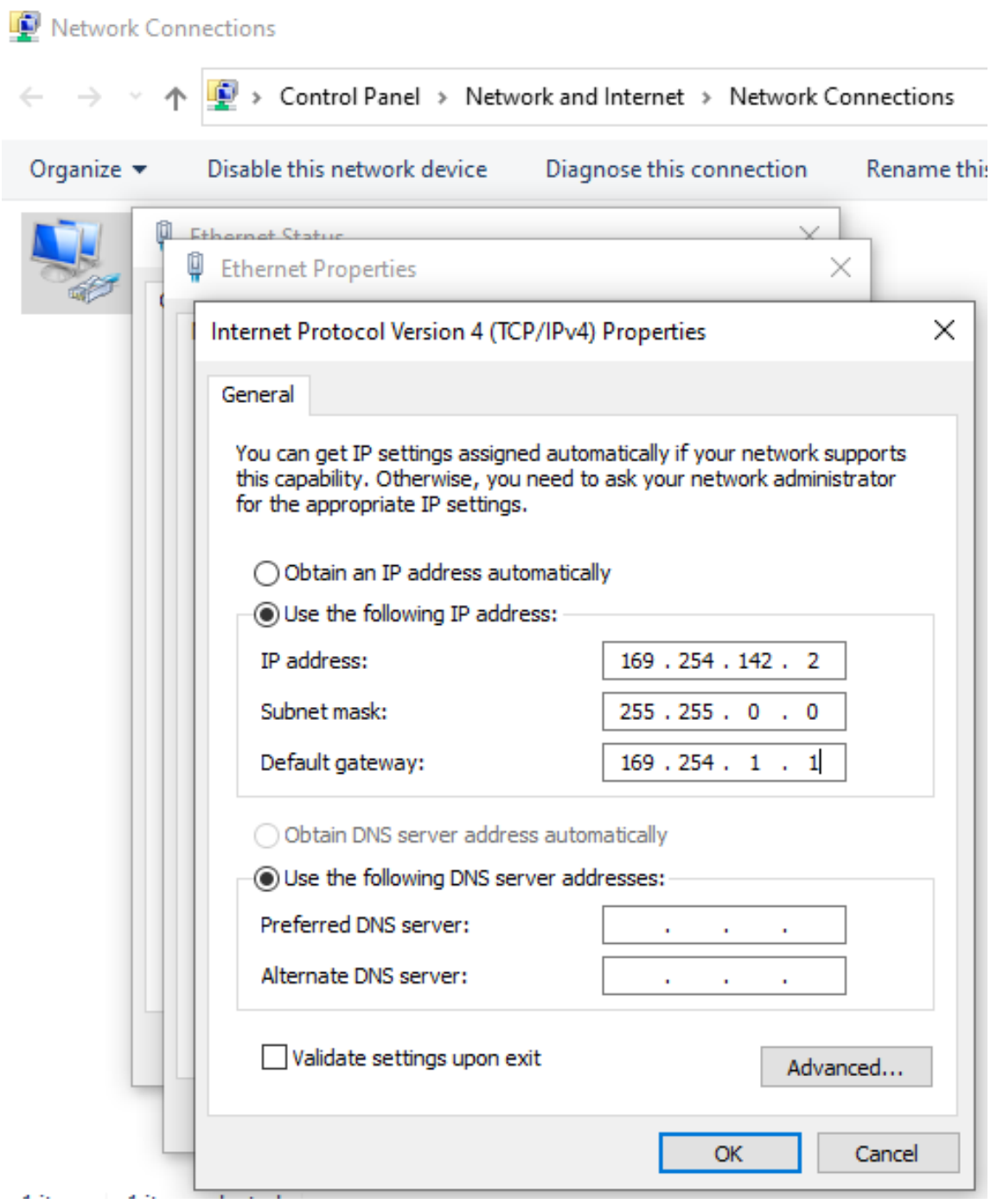

#### **Mac – Manual**

**Step 1:** Click on the Apple icon in the top left of the menu bar and locate "System Preferences" in the drop-down menu. Click to open.

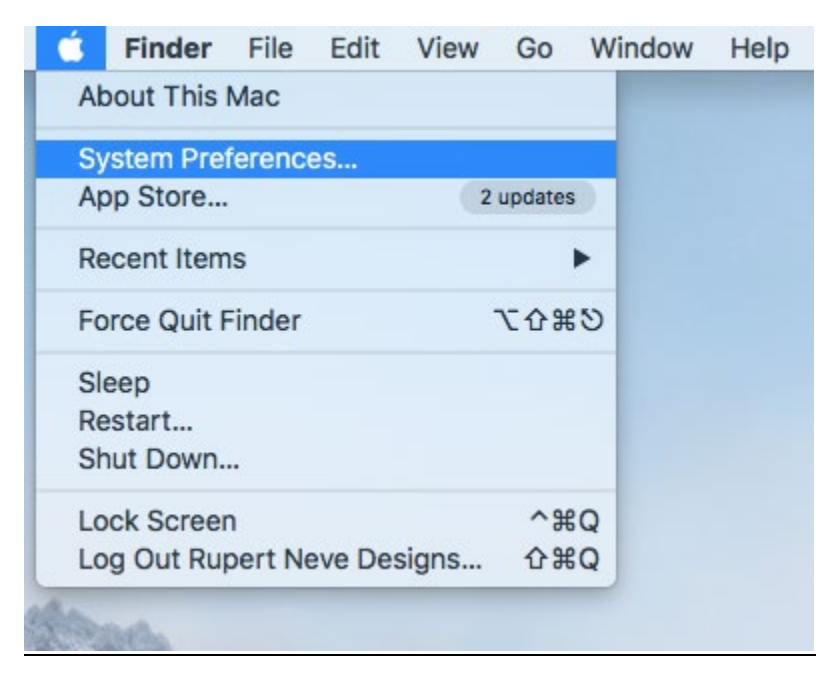

**Step 2:** Locate the "Network" app and click to open.

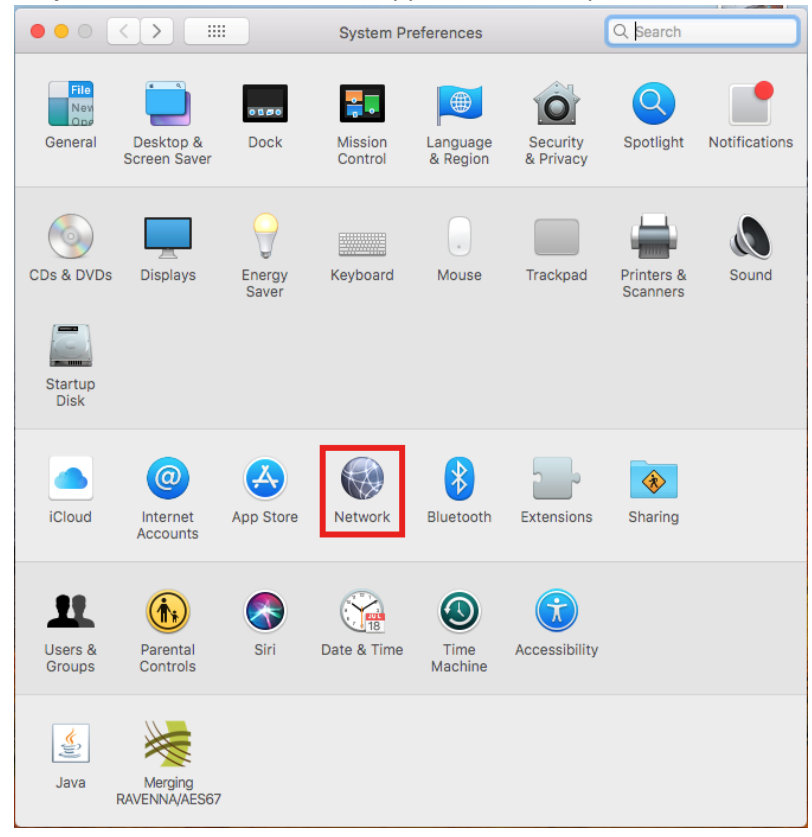

**Step 3:** Click on the "Ethernet" tab in the sidebar and select "Manually" from the "Configure IPv4" dropdown menu.

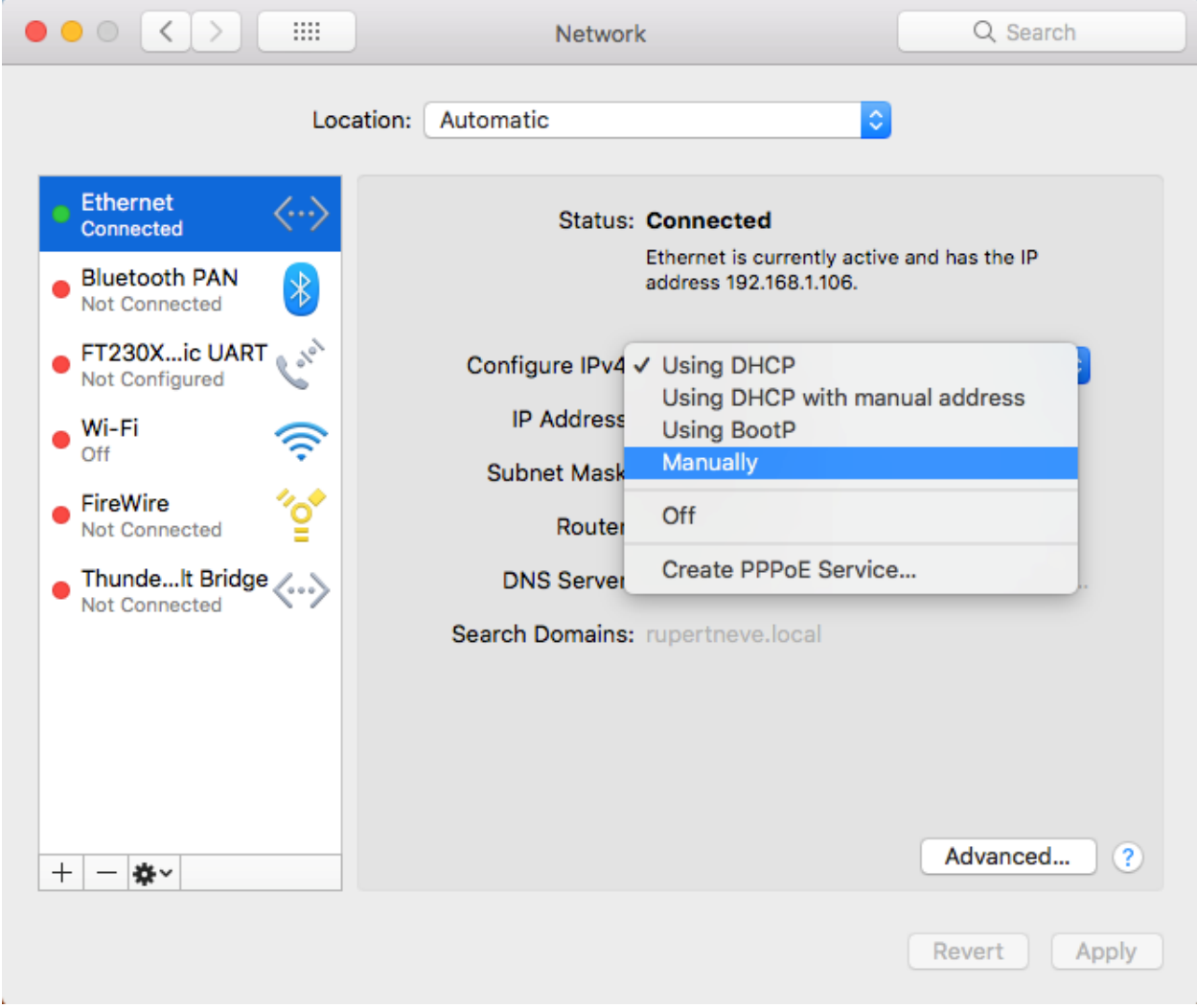

**Step 4:** Enter in the manual address configuration that matches your RMP-D8's subnet and click "Apply."

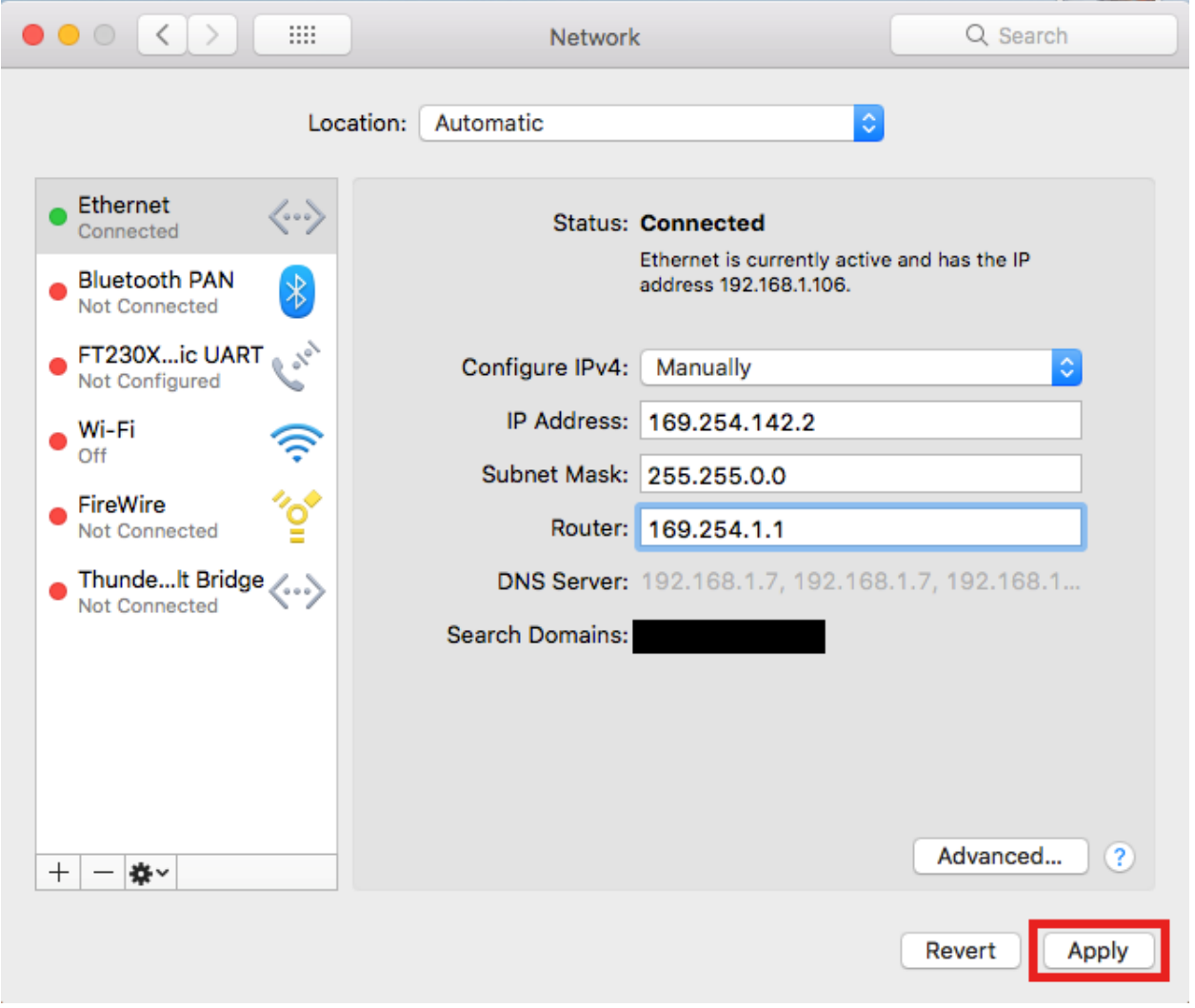

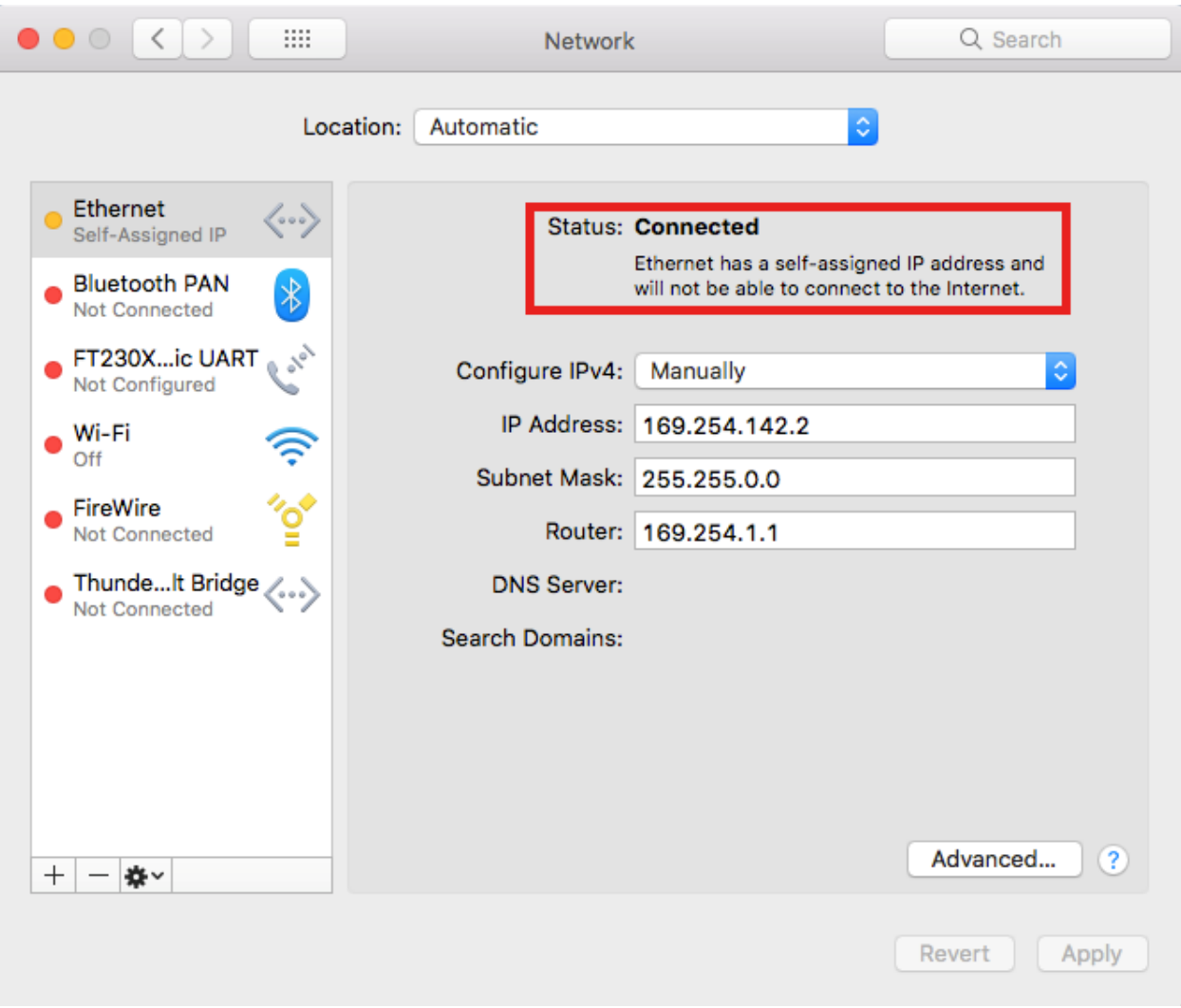

**Step 5:** The "status" should update to the following: